# 北洋ビジネスダイレクト 操作ガイド

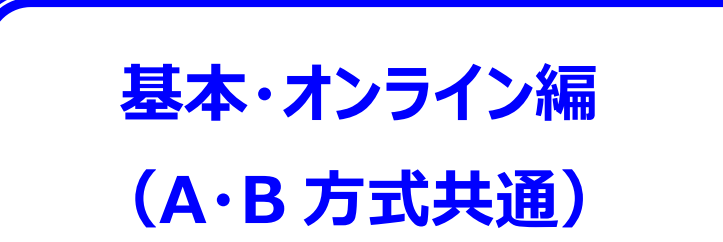

- 本ガイドでは、北洋ビジネスダイレクト (以下、ビジネスダイレクト) でご利用いただく サービスのうち、オンラインサービスでよくご利用いただく基本的な操作方法について 記載しています。
- 本ガイドに記載のない操作方法につきましては、「ご利用の手引き」をご覧ください。
- ビジネスダイレクトの操作に関するご照会は、 EB フリーダイヤル **0120-440-043** (携帯電話からの場合は **0570-057-043** または **050-3662-8676**) [受付時間:銀行休業日を除く平日 9:00~18:00] までお問い合わせください。

2024 年 5 月 改訂

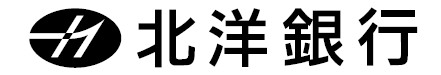

#### **1.マニュアルの種類**

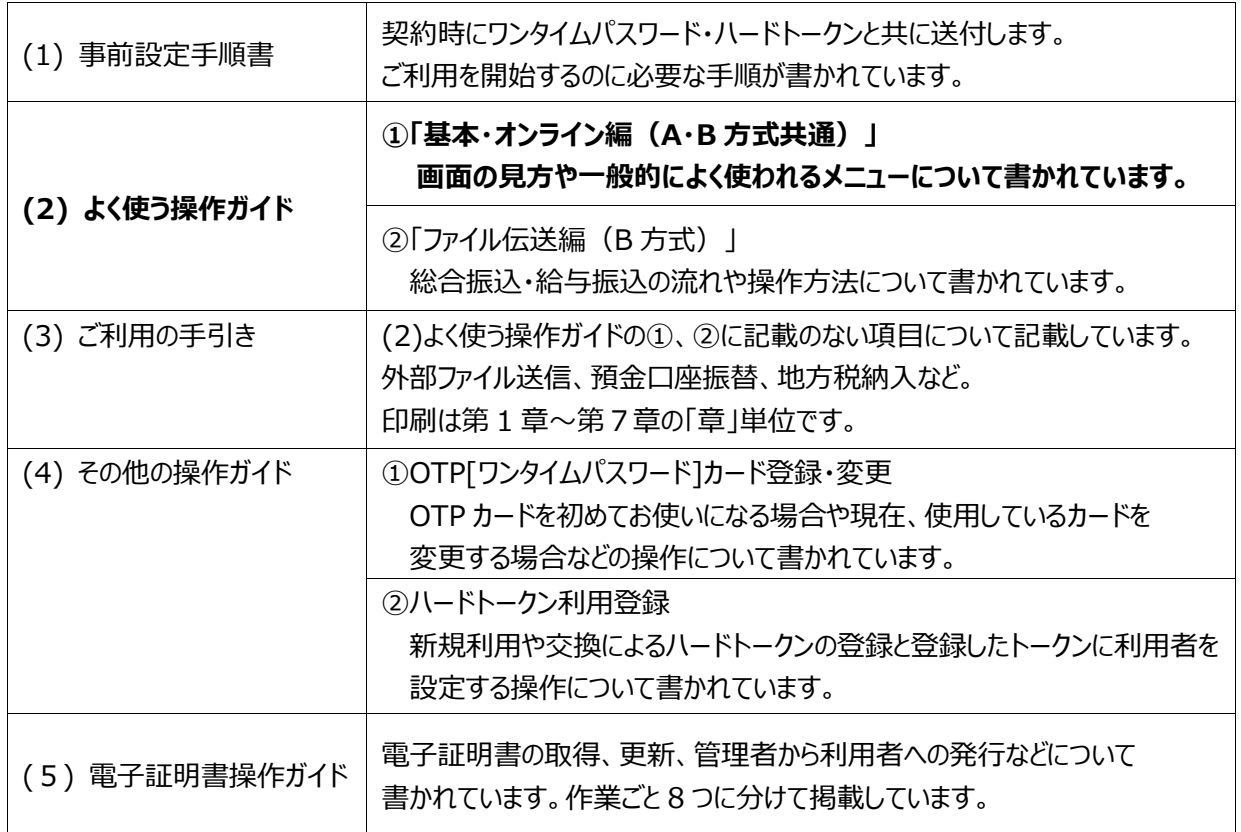

※太字は現在、ご覧いただいているマニュアルです。

#### **2.マニュアルの利用方法**

#### **日常業務は 「基本・オンライン編(A・B 方式共通)」 「ファイル伝送編(B 方式)」 を**、

その他については『ご利用の手引き』を必要に応じてご活用ください。

次ページの早見表とあわせて、必要なマニュアルをご参照ください。

※各サービスのご利用可能時間は、ホームページ『サービスのご案内』の「ご利用時間」にてご確認ください。

※マニュアル内の画面例は、実際の画面と一部相違する場合があります。

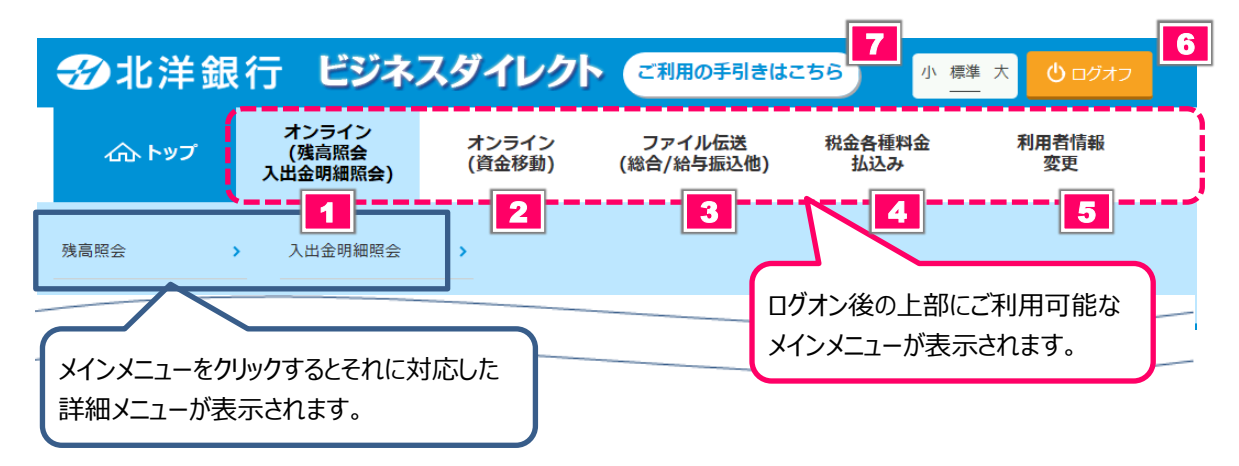

### 【参照マニュアル早見表】

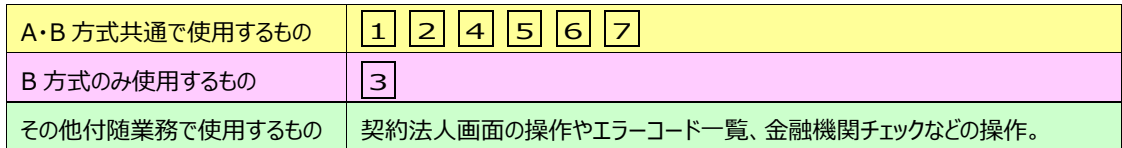

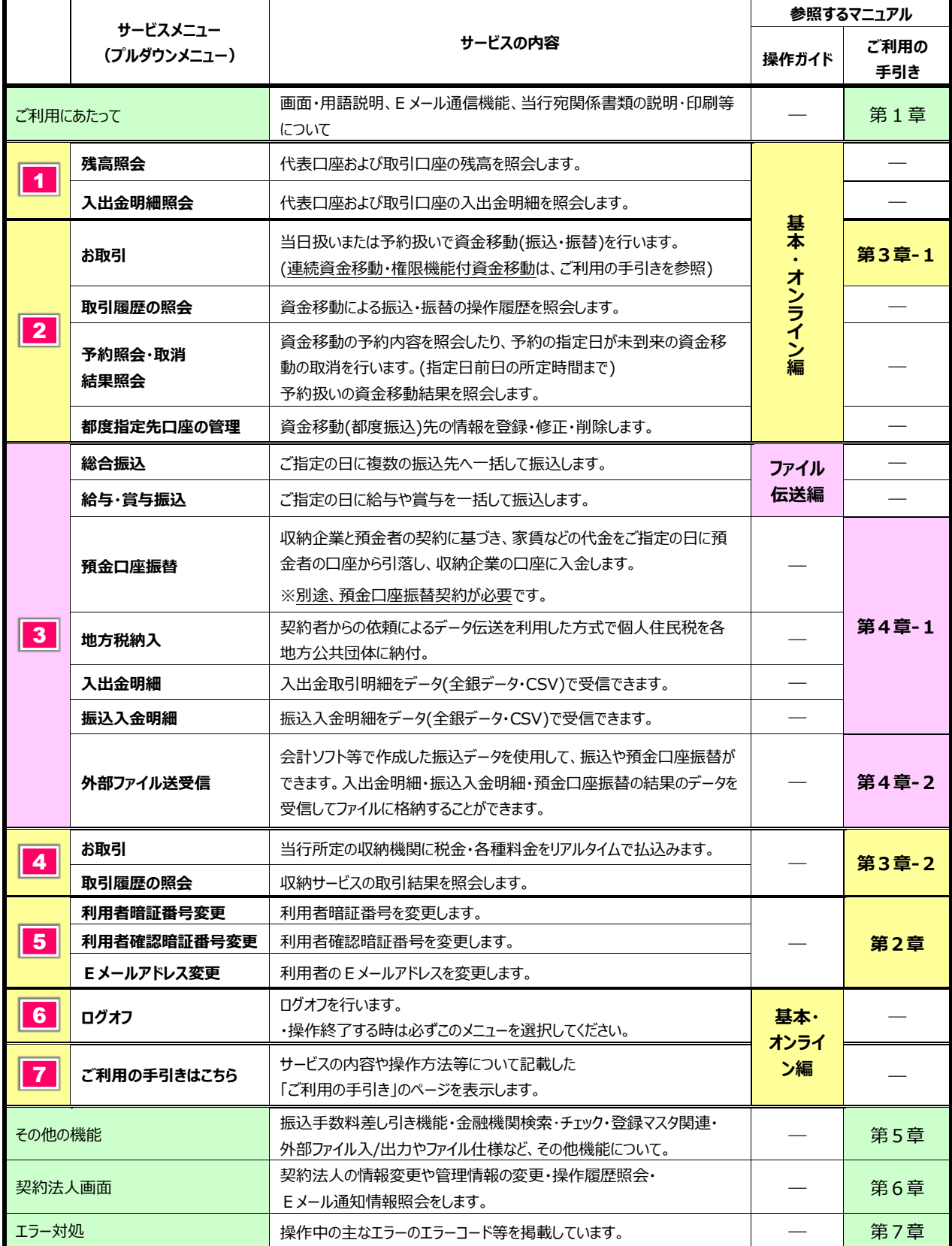

![](_page_3_Picture_17.jpeg)

次

目

## Ⅰ ご利用にあたって

- <span id="page-4-0"></span>● 北洋ビジネスダイレクト (以下、ビジネスダイレクトといいます) をご利用いただきありがとうございます。 本ガイドは「北洋ビジネスダイレクト ご利用の手引き」(以下、「ご利用の手引き」といいます)の 操作方法のうち、よくご利用いただくサービスの基本的な操作方法について抜粋しています。 本ガイドに記載のない操作方法につきましては、お手数ですが、【ご利用の手引き】<sup>(\*1)</sup>をご覧くだ さい。
- ●「事前設定」が完了していないと残高照会や資金移動などの取引はご利用いただけませんので、ビ ジネスダイレクトを初めてご利用いただくときには、最初に契約法人開通確認や利用者情報の設 定などの「事前設定」を行ってください。「事前設定」の方法につきましては、お申込み後にお渡しい たしました【北洋ビジネスダイレクト事前設定手順書】<sup>(\*2)</sup>をご覧ください。
- ◯ ビジネスダイレクトに関する情報はホームページ<sup>(\*3)</sup> 上で随時お知らせしておりますので、定期的に ご確認ください。
- ●ビジネスダイレクトで使用する暗証番号は、キャッシュカードの暗証番号と同様に大切なものです。 管理者や利用者の方は、他の人に知られないよう厳重に管理してください。また、安全性を高める ため定期的に変更することをお勧めします。
- 本ガイドに関するご照会は下記フリーダイヤルまでお問い合わせください。

EBフリーダイヤル 0120-440-043

(携帯電話からの場合は 0570-057-043 または 050-3662-8676)

受付時間 平日9:00~18:00(土・日・祝日および12/31~1/3 を除きます)

- 本ガイドで表示している画面は機能変更等により実際の画面と異なる場合がございます。 あらかじめご了承ください。
	- \*1 ホームページのビジネスダイレクトトップページの「ご利用の手引き」からダウンロードできます。
	- \*2 ホームページのビジネスダイレクトトップページの「各種ご依頼書等」からダウンロードできます。
	- \*3 ホームページのビジネスダイレクトトップページにあるお知らせ欄です。

## Ⅱ 操作画面について

### **利用者ログオンについて**

<span id="page-5-1"></span><span id="page-5-0"></span>ビジネスダイレクトで各サービスの取引操作を始めるには、利用者ログオンを行います。 **≪ビジネスダイレクトトップページ URL:https://www.hokuyobank.co.jp/bdirect/≫**

![](_page_5_Picture_115.jpeg)

![](_page_5_Figure_5.jpeg)

![](_page_6_Picture_115.jpeg)

**⑤** 『利用者トップページ』画面が表示されます。ご希望のメニューへお進みください。

![](_page_6_Picture_116.jpeg)

![](_page_6_Picture_117.jpeg)

利用者ログオン中に前の操作画面に戻るときは、 画面上で指示がある場合を除き、 ブラウザの ◇ (戻る) は使用しないでください。 前の操作画面に戻るには、画面上にある 戻る のボタンか、ボタンがない画面では、 メニューを選択し最初から操作を行ってください。

### ◆ ログオン時に定期的に表示される画面 ◆

![](_page_7_Picture_167.jpeg)

![](_page_7_Picture_168.jpeg)

### 【電子証明書更新のお知らせ】

![](_page_7_Picture_5.jpeg)

### **利用者ログオフについて**

<span id="page-8-0"></span>ビジネスダイレクトの操作を終了するときは、利用者ログオフを行います。

![](_page_8_Picture_101.jpeg)

### **利用者再ログオンについて**

<span id="page-8-1"></span>利用者ログオフが正しく行なわれずに画面を閉じた後、再度、利用者ログオンをするときは 利用者再ログオンを行ってください。

(例) パソコンがフリーズしたため強制終了したあとに、もう一度、ログオンをするなどの場合。

![](_page_8_Picture_102.jpeg)

**①** 正しくログオフできなかった場合、 画面を閉じてから15分以内にログオンをすると 『利用者再ログオン』が表示されます。 再接続を行うには、利用者再ログオン画面に もう一度、**契約法人ID**、**利用者ID**、 **利用者暗証番号** (電子証明書方式は利用者暗証番号のみ) を入力し、 **ログオン** をクリックします。

### **サービスメニューについて**

<span id="page-9-0"></span>サービスメニューの操作方法 ~ 残高照会画面を開く場合 ~

※下図のサービスメニューは、B方式の契約ですべての操作権限がある場合の表示例です。

![](_page_9_Figure_4.jpeg)

### Ⅲ 操作方法

### <span id="page-10-1"></span>1. オンライン取引

### **ご利用時間などのご案内**

#### <span id="page-10-2"></span><span id="page-10-0"></span>**○ ご利用時間について**

各サービスのご利用時間は、当行ホームページ『サービスのご案内』の「ご利用時間」にてご確認ください。

#### **○ 当日扱いの振込について**

・事前登録口座届出書にて届出いただく、事前登録先への振込は可能です。

・都度振込先へは、以下の当行所定のセキュリティ対策を講じていただく必要があります。

①ワンタイムパスワード認証サービス ②電子証明書 ③SaAT Netizen 導入 ④ハードトークン認証サービス ⑤都度指定方式振込(当日扱い)停止解除依頼書の提出

#### **○ 資金移動による都度振込(当日・予約)について**

・セキュリティソフトの「SaAT Netizen」のインストールが必須です。 (当行ホームページから無料でダウンロードできます)

#### **○ 振込指定日、資金の引落日、振込先登録件数について**

![](_page_10_Picture_202.jpeg)

#### **○ 限度額について**

・資金移動のお取引限度額は、お申込書にてお届けいただいた上限限度額の範囲内で管理者の方が 利用者ごとに登録することができます。

(上限限度額の変更は、書面での手続きが必要です。用紙は当行ホームページの「各種ご依頼書等」から印刷して ご使用いただけます。)

![](_page_10_Picture_203.jpeg)

※事前登録先とは、当行にお届けいただいた代表口座・取引口座・事前登録口座のことです。

これらの口座は資金移動先口座として事前に登録されるため、登録区分は"事前登録"となっています。

### **残高照会**

<span id="page-11-0"></span>![](_page_11_Picture_85.jpeg)

### **① オンライン (残高照会 入出金明細照会)**

### **残高照会**

**①** 代表口座および取引口座として登録している 口座の、残高および支払可能残高が照会で きます。照会したい口座を選択してから、

**照会** ボタンをクリックします。

※口座は複数選択が可能です。

**全選択** をクリックすると、表示されているすべて の口座を選択します。

**②** 選択した口座の残高が表示されます。 **画面印刷** をクリックすると画面に表示され ている情報が印刷されます。

![](_page_11_Picture_86.jpeg)

### **入出金明細照会**

<span id="page-12-0"></span>![](_page_12_Picture_2.jpeg)

#### **入出金明細照会**

- **①** 代表口座および取引口座として登録してい る口座の、入出金明細が照会できます。照 会したい口座を1つ選択し、照会範囲を指 定して **照会** ボタンをクリックします。
	- ※入出金明細照会範囲の指定 「指定なし」:照会時から 100 明細表示 「日付指定」:照会する範囲を選択
	- ※『□入出金明細の差引残高を非表示にする』 にチェックをすると差引残高を表示しない照会結 果となります。

**ワンポイント**

入出金明細照会は**照会日より62日前までの明細が照会可能**です。照会日より63日以前の明細については、通帳等でご 確認ください。照会結果は「指定なし」で最大100明細まで、「日付指定」で最大999明細まで表示します。 なお、明細数が多い場合は結果が表示されるまでに時間がかかることがあります。

![](_page_12_Picture_209.jpeg)

![](_page_12_Picture_210.jpeg)

**②** 照会範囲の入出金明細が表示されます。 **画面印刷** をクリックすると画面に表示され ている情報が印刷されます。

**印刷(PDF横)** をクリックすると画面に表 示されている情報が PDF 形式で出力されま す。印刷を行ってください。

※入出金明細照会結果をCSV形式のファイルに 出力する場合は

**ファイル出力** をクリックしてください。

→【ご利用の手引き】『第5章 その他機能について』 ≪ファイル出力 ファイル仕様≫参照

※入出金明細が 100 件を超える場合は、 **< 前へ 次へ >**で画面を切り替えます。

### **資金移動**

<span id="page-13-0"></span>当日扱いまたは予約扱いの資金移動(振込振替)には、資金移動(振込振替)先により 次の3つの操作方法があります。

- A. 登録先口座<sup>(※)</sup> → «P-12»参照
- B. 未登録口座 → «P-15»参照

C.ファイル伝送(総振・給振)で登録した口座(B方式ご契約の場合)

→【ご利用の手引き】『第5章 その他機能について』«ファイル伝送マスタからの選択機能»参照

![](_page_13_Picture_177.jpeg)

◎『支払元口座』(資金の引落し口座)と『資金移動(振込振替)先口座』が**同一支店**の場合には 振込手数料がかかりません。

◎本ガイドでは、『連続資金移動』および『口座マスタ検索からの資金移動』の操作は記載していません。 お手数ですが、【ご利用の手引き】の該当ページをご参照ください。

◇『連続資金移動』 ·······················【ご利用の手引き】『第 3 章-1』≪資金移動(連続取引)≫

◇『口座マスタ検索からの資金移動』 ····【ご利用の手引き】『第 5 章』≪ファイル伝送マスタからの選択機能≫

![](_page_13_Figure_12.jpeg)

**②**

資金移動先口座選択

資金移動データ選択

<br>資金移動先口座を選択します。 登録済みの口座から選択

表示順 指定なし >

金融機関名

<mark>あいうえお銀行 本店</mark><br><mark>かきくけこ銀行 本店</mark>

。<br>さしすせそ銀行 本店<br><mark>こちつてと銀行 本店</mark>

指定なし v

<br>未登録の資金移動先口座を指定

総合振込先/給与・賞与振込先口座から選択

靈沢

 $\frac{1}{\bullet}$ 

く戻る

#### <span id="page-14-0"></span>**A.登録先口座への資金移動(振込振替)**

![](_page_14_Picture_221.jpeg)

 $\blacktriangledown$ 

支払元口座選択 資金移動先口座選択

科目

 $\frac{1}{4}$ 

貯蓄

 $\Box$ 

 $444$ 

 $\overline{\mathbf{x}}$ 

-<br>登録されている口座を検索する場合は、「口座検索へ」ボタンを押してください。

-<br>資金移動先口座を選択して、「次へ」ボタンを押してください。

支店名

![](_page_14_Picture_222.jpeg)

※途中で支払元口座を変更することはできません。 支払元口座を変更する場合は、最初から操作を やり直してください。

**②** 登録済みの資金移動(振込)先を1つ選び、 **次へ** をクリックします。

※状態が「利用不可」の口座は利用できません。

![](_page_14_Picture_223.jpeg)

資金移動データ<br>登録確認 資金移動データ<br>登録完了 資金移動情報入力 口座検索へ

![](_page_15_Picture_231.jpeg)

\_\_\_\_\_\_\_\_\_\_\_\_\_\_\_\_\_\_\_\_\_\_\_\_\_\_\_\_\_\_\_\_

 $\overline{\mathbf{V}}$ 

![](_page_16_Picture_123.jpeg)

**⑤**

![](_page_16_Picture_124.jpeg)

♥

**⑤** 資金移動送信完了となります。

**支払元口座選択画面へ** をクリックすると ①の画面に戻ります。引き続き資金移動を 行う場合は、

①~の操作を繰り返してください。

※印刷プレビューが自動で表示されるので、 資金移動完了画面を印刷できます。 この画面は再表示できませんので、印刷または PDF での保存をお勧めします。

<span id="page-17-0"></span>![](_page_17_Picture_198.jpeg)

![](_page_17_Picture_199.jpeg)

![](_page_17_Picture_200.jpeg)

![](_page_17_Picture_201.jpeg)

- **①** 支払元口座を選択し、 **次へ** を クリックします。
	- ※途中で支払元口座を変更することはできません。 支払元口座を変更する場合は、最初から操作 をやり直してください。
- **②** 登録済み以外の口座へ資金移動をする場 合は、次の2つの選択方法があります。

「北洋銀行口座への資金移動」 **当行口座の選択** をクリックします。 「他行口座への資金移動」 **他行口座の検索** をクリックします。

ここでは **他行口座の検索** からの 資金移動操作を説明します。

**③** 資金移動先金融機関を検索します。 金融機関種類より、以下を選択します。

![](_page_17_Picture_202.jpeg)

該当する金融機関名の頭文字を クリックします。

※英数字の金融機関名を検索する場合は、 **英数字** を選択ください。

### **③**

![](_page_17_Picture_15.jpeg)

![](_page_18_Picture_95.jpeg)

#### **⑧ 資金修計 < 位取 ⑧** 支払金額、資金移動手数料、 資金移動情報入力 資金移動指定日を入力し 支払元口座選択 資金移動先口座選択 D **SAMPLETER** 客会統計準備業プ  $201 +$ 支払金額・手数料等を指定して、「入力完了」ポタンを押してください。 **入力完了** をクリックします。 支払元口座 資金移動先口座 事前登録 札幌駅南口支店 北洋銀行 札幌駅南口支店  $\rightarrow$ 普通預金 5533517 支払金額を入力します。 2018年5月 支払金額 必須 支 月火水木金土 先方負担を選択した場合、この金額から先  $\begin{array}{|c|c|c|}\n\hline\n1 & 2 \\
\hline\n8 & 9\n\end{array}$  $\overline{4}$ 払  $\overline{\phantom{a}3}$ 資金移動手数料 • 当方負担 ◎ 先方負担  $\begin{array}{|c|c|c|c|c|}\n\hline\n10 & 11 & 12 \\
\hline\n\end{array}$ 方負担手数料を差し引いて、相手方へ振込 金  **33% 年05月14日 → 日** 資金移動指定日 額  $13<sup>1</sup>$ 14 15 16 17 18 19 インターネットホウシ<sup>\*</sup>ンO6 します。 依頼人名 |1フターイツトホリジンUb<br>依頼人名は変更することができます。  $20<sup>1</sup>$  $21$  22 23 24 25 26 continue  $27$ 28 29 30 31 手数料の負担先を指定します。 コメント機 ■ご注意事項 **当方負担** 「支払名義人」欄には<u>「資金移動先(振込先)の名義」を入力しないでください。</u><br>各項目入力時の注意事項は<u>こちら</u>をクリックしてご確認ください。 資 支払金額と合算して支払元口座より引落し 金 相手先銀行のシステム運用時間帯によっては、すぐに受取人口座に振り込まれず、<br>翌営業日以降の入金となる場合がありますので、ご注意願います。 移 ます。 動 入力完了 > く戻る クリア **先方負担** 手 数 支払金額を基準に計算されます。支払金額 料 から先方負担手数料を差し引いて、先方へ 振込する方法です。 ≪**P-30**≫参照 **ワンポイント**資金移動(振込振替)する日を選択しま ※下記の項目は、任意ですので必要な場合に入力してください。 資 す。指定日には、**当日~7営業日後**が選択 [依頼人名] 金 可能です。 支払元口座名義以外の名義で資金移動(振込振替)を 移 動 行う場合。(半角英数カナ文字**48**文字以内) 指 当日扱い (注)を参照 ただし、振替の場合は依頼人名の変更は反映されず 定 「BD フリカエ」で統一されます。 日 予約扱い 当日以外の銀行営業日 [EDI情報] 資金移動(振込振替)先からEDI情報の入力を依頼 (注)現在、資金移動からの**当日振込は停止**させて された場合。 いただいております。当日振込をご希望の場合 [コメント欄] は、所定のお手続きが必要となります。 振込金の説明などを画面に表示する場合。取引履歴照会 詳細につきましては、ビジネスダイレクトトップペ のコメント欄に表示されます。 ージの**「当日振込をご希望されるお客さまへ」** (資金移動先に通知されるものではありません。) をご参照ください。

 $\blacklozenge$ 

### **【口座名義人が表示されなかった場合】**

(口座名義人が表示された場合は次ページへ進んでください。)

![](_page_20_Picture_3.jpeg)

**【口座名義人が表示される場合】**

![](_page_21_Picture_143.jpeg)

![](_page_22_Picture_87.jpeg)

《都度指定先口座登録の操作方法》

『都度指定先口座情報登録確認』が表示さ れたら、都度指定先口座情報に誤りが無い かを確認し、登録したい口座を選択してから、 **登録** をクリックします。

『都度指定先口座登録完了』が表示され、 都度指定先口座が登録されます。

- ※都度指定先口座情報登録確認には、正常に 送信された取引が全て表示されます。
- ※ **キャンセル** を押すと登録処理は行われません。
- ※すでに登録済みの口座について本登録を行った 場合は内容が上書きされます。
- ※登録できない場合は、チェックができません。理由は 詳細欄のコメントを確認してください。
- ※ **支払元口座選択画面へ** をクリックすると ①の画面に戻りますので、引き続き資金移動を行 う場合は①~の操作を繰り返してください。

### 基本・オンライン編

r

<span id="page-23-1"></span><span id="page-23-0"></span>![](_page_23_Picture_139.jpeg)

### <span id="page-24-0"></span>**B.資金移動の予約を取消する**

![](_page_24_Figure_2.jpeg)

![](_page_24_Picture_102.jpeg)

 $\mathbf{L}$ 

![](_page_25_Picture_99.jpeg)

<u>⁄N</u>

<span id="page-26-0"></span>![](_page_26_Picture_144.jpeg)

\***「正常終了」**の表示は、振込の受付手続きが成立したことを示すもので、資金移動先口座(振込先 口座)への入金が完了したことを示すものではありません。

\*残高不足によりエラーとなった場合は、振込の依頼は取消され再引落しはいたしません。 振込を依頼したい場合は、あらためて資金移動操作から行ってください。

### <span id="page-27-0"></span>基本・オンライン編

### **取引履歴の照会**

ビジネスダイレクトで行った資金移動の取引履歴を照会します。

![](_page_27_Picture_148.jpeg)

特定の範囲の履歴を照会する場合に選択します。 開始日と終了日は操作日から1年間の範囲で指定できます。

### 『**週単位指定**』

当月の第1週から第6週のうち1週分の履歴を照会する場合に選択します。

### 『**月単位指定**』

月ごとの履歴を照会する場合に選択します。

### 『**年単位指定**』

指定した開始日から1年間の履歴を照会する場合に選択します。

![](_page_27_Picture_149.jpeg)

![](_page_28_Picture_45.jpeg)

![](_page_28_Picture_46.jpeg)

\_\_\_\_\_\_\_\_\_\_\_\_\_\_\_\_\_\_\_\_\_\_\_\_\_\_\_\_\_\_\_\_\_

<span id="page-29-0"></span>![](_page_29_Figure_1.jpeg)

♥

![](_page_30_Picture_97.jpeg)

#### 基本・オンライン編

※都度指定先口座情報一覧で新規登録した内容は、口座確認を行っておりませんので 誤った口座情報でも登録されます。入力の際は、十分にご注意ください。 口座名義人は正確に入力してください。入力方法には取り決めがあります。 詳しくはご利用の手引き『第 1 章 ご利用あたって/振込を行う際の注意点』をご参照ください。 ≪入力例≫ 株式会社北洋商事 ⇒ カ)ホクヨウシヨウジ 北洋商事株式会社 ⇒ ホクヨウシヨウジ(カ ※資金移動先口座の金融機関名、支店名、科目、口座番号、口座名義人が相違していると、 移動先口座へのご入金が遅れたり、資金をご返却させていただくことがあります。 資金返却の場合には振込手数料はお返し出来ませんのでご了承願います。 ※資金移動先口座名義人欄には、半角カナ・半角英数文字が48文字まで入力できます。 ※中点「・」はピリオド「.」に自動変換されます。

### <span id="page-32-0"></span>2.その他

### **先方負担手数料とは**

<span id="page-32-1"></span>振込手数料を受取人が負担する場合に、支払金額(請求書などに記載された請求金額)から差し引く金 額のことです。差し引く手数料分の金額は管理者画面の「振込手数料参照・変更」に登録されている金額が 適用になります。ご利用開始当初は北洋銀行所定の金額が登録されていますが、管理者画面で任意の金 額を設定することができます。

ビジネスダイレクトでは、オンライン取引の「資金移動」やファイル伝送の「総合振込」で手数料区分に"先方負 担"を選択することができます。

○先方負担手数料の設定金額(初期値)

| 先方負担手数料(差し引き金額) |            |       |
|-----------------|------------|-------|
| 当行<br>同一店あて     | 当行<br>他店あて | 他行あて  |
| 110円(注)         | 165 円      | 385 円 |
| 110円(注)         | 165 円      | 385 円 |
|                 |            |       |

<sup>2024</sup> 年 4 月現在(消費税 10%含む)

(注)資金移動での当行同一店宛振込手数料は0円です。しかし、先方負担にすると支払金額から 110 円が 差し引かれるため差額が生じます。**資金移動からの当行同一店宛は当方負担**にてご利用ください。

### **振込手数料差し引き機能について**

#### <span id="page-32-2"></span>**○ 振込手数料差し引き機能とは**

「資金移動」や「総合振込」で、手数料区分に"先方負担"を選択した場合、支払金額から振込手数 料を差し引いた金額を振込する機能です。

**~ イメージ ~**

![](_page_32_Figure_13.jpeg)

#### **○ 差し引きの方法**

- ① 相手先に支払う金額を「支払金額」欄に入力します。
- ② 資金移動手数料の手数料区分を"先方負担"(総合振込は"先方")とします。
- 3 「支払金額」と振込の宛先(当行同一店あて、当行他店あて、他行あてのいずれか)から、差 し引きする手数料(先方負担手数料)を計算して表示します。
- (4)「支払金額」から先方負担手数料を差し引いて、資金移動金額(実際の振込金額)を 計算し表示します。
- ⑤ 資金移動金額(実際の振込金額)と振込の宛先から資金移動手数料(実際の振込手数料) を計算して表示します。
- ⑥ 資金移動金額(実際の振込金額)と資金移動手数料(実際の振込手数料)の合計金額 (支払元口座から引落しする金額)を表示します。

オンライン取引の資金移動の画面例(他行あてへ 10,000 円の支払いの場合)

![](_page_33_Picture_145.jpeg)

![](_page_33_Picture_146.jpeg)

<span id="page-34-0"></span>基本・オンライン編

## Ⅳ 「ご利用の手引き」について

本ガイドに載っていない操作方法の詳細につきましては、「ご利用の手引き」をご覧ください。

![](_page_34_Picture_89.jpeg)

◆必要な操作ガイドや手引きをパソコンに保存するには・・・

タイトルを右クリックすると、PDF ファイルを開かずに保存することができます。

![](_page_34_Picture_90.jpeg)